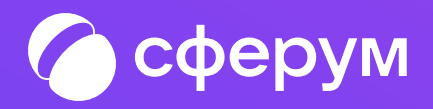

## Интеграция Сферума и электронного журнала-дневника Инструкция для родителя

Версия br-3.0

Инструкция по использованию VK Мессенджера

1

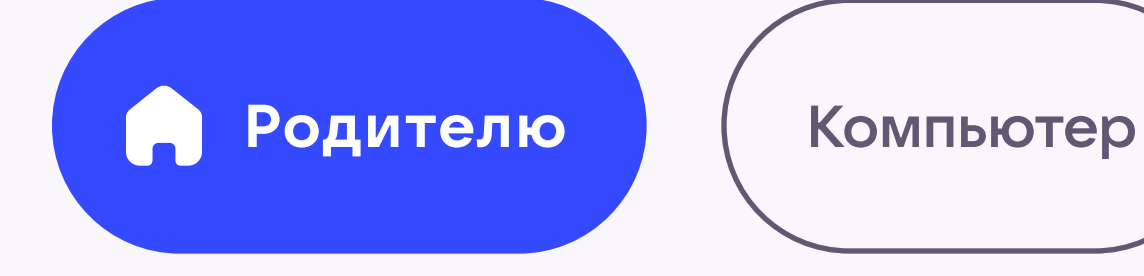

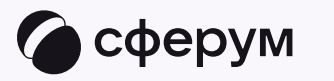

## Связка профилей и переход в VK Мессенджер из электронного дневника

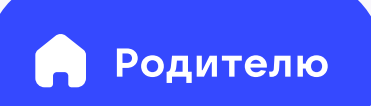

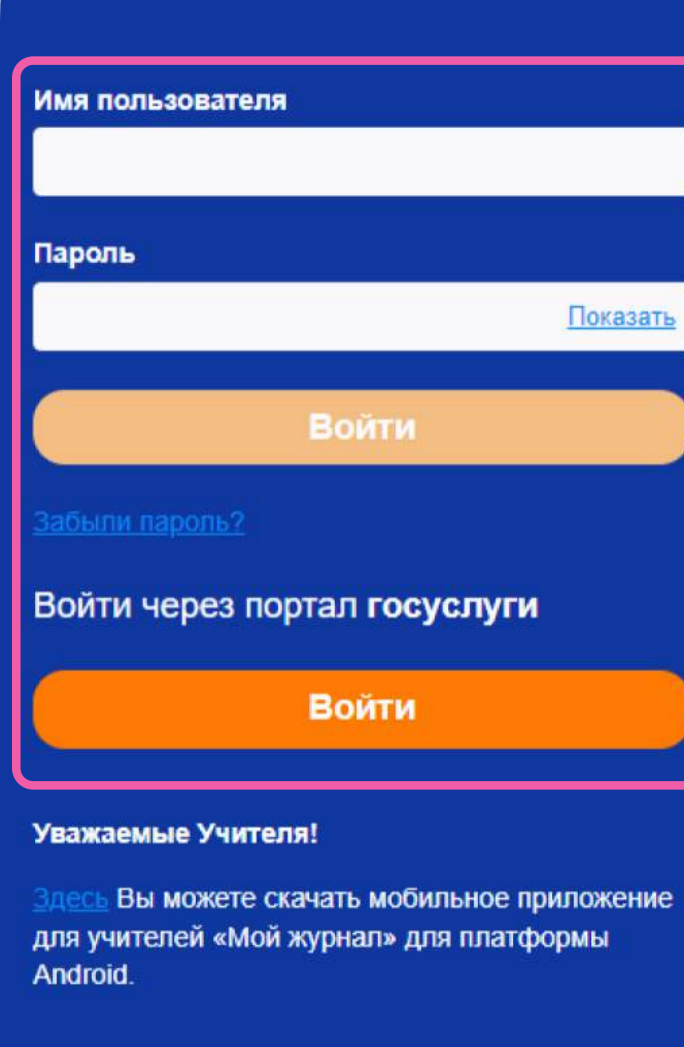

Телефон (пн-чт 8:00-17:00; пт. 8:00-16:00; перерыв 12:00-13:00): 88001009961

Электронная почта (рекомендованный способ обращения): su port@ris61edu.ru

Сайт организационной и технической поддержки:

2

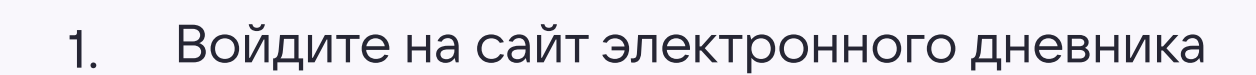

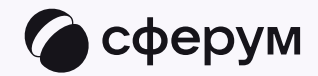

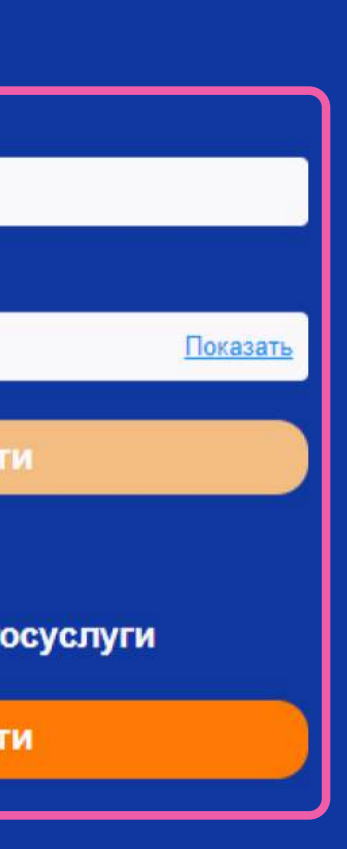

## Электронные дневники и журналы

Ссылка на руководство по работе с обновленным дизайном:

Руководство пользователя

Ссылки на материалы по персональным данным предоставлены Роскомнадзором для ознакомления:

Портал "Персональные данные"

Персональные данные - новая нефть

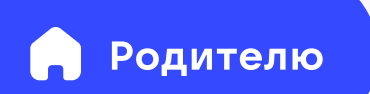

3

2. Для перехода в VK Мессенджер откройте вкладку «Авторизация в Сферум»

Вход родителя происходит так же, как вход учителя. См. раздел «Связка профилей и переход в VK Мессенджер из электронного журнала на компьютере для учителя». При регистрации в качестве логина используется номер мобильного телефона

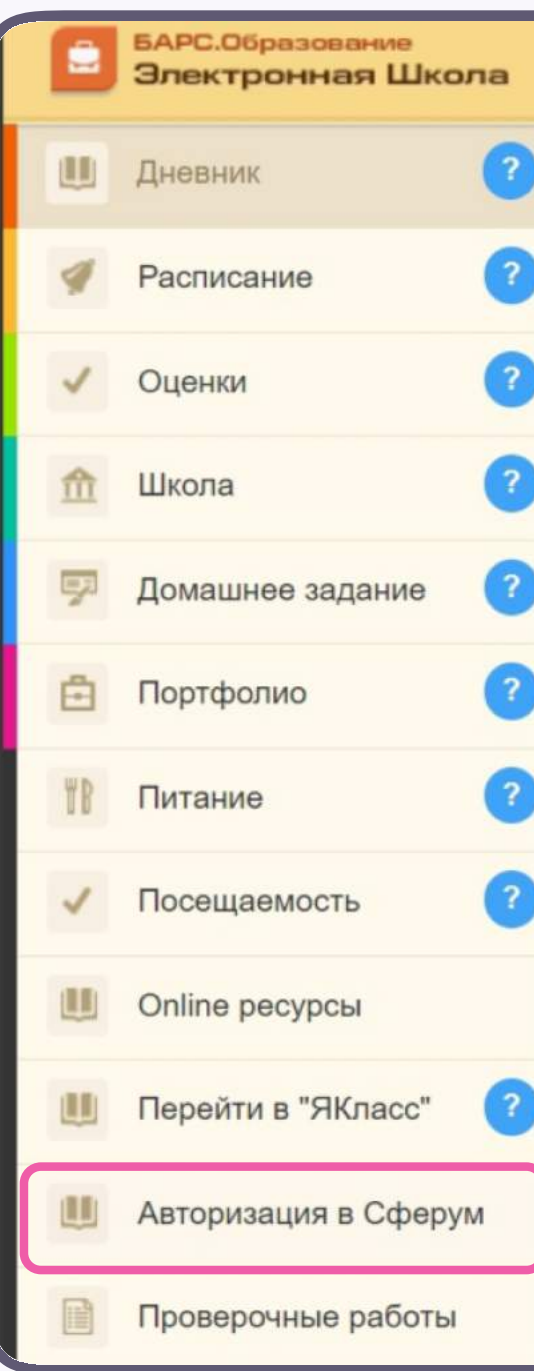

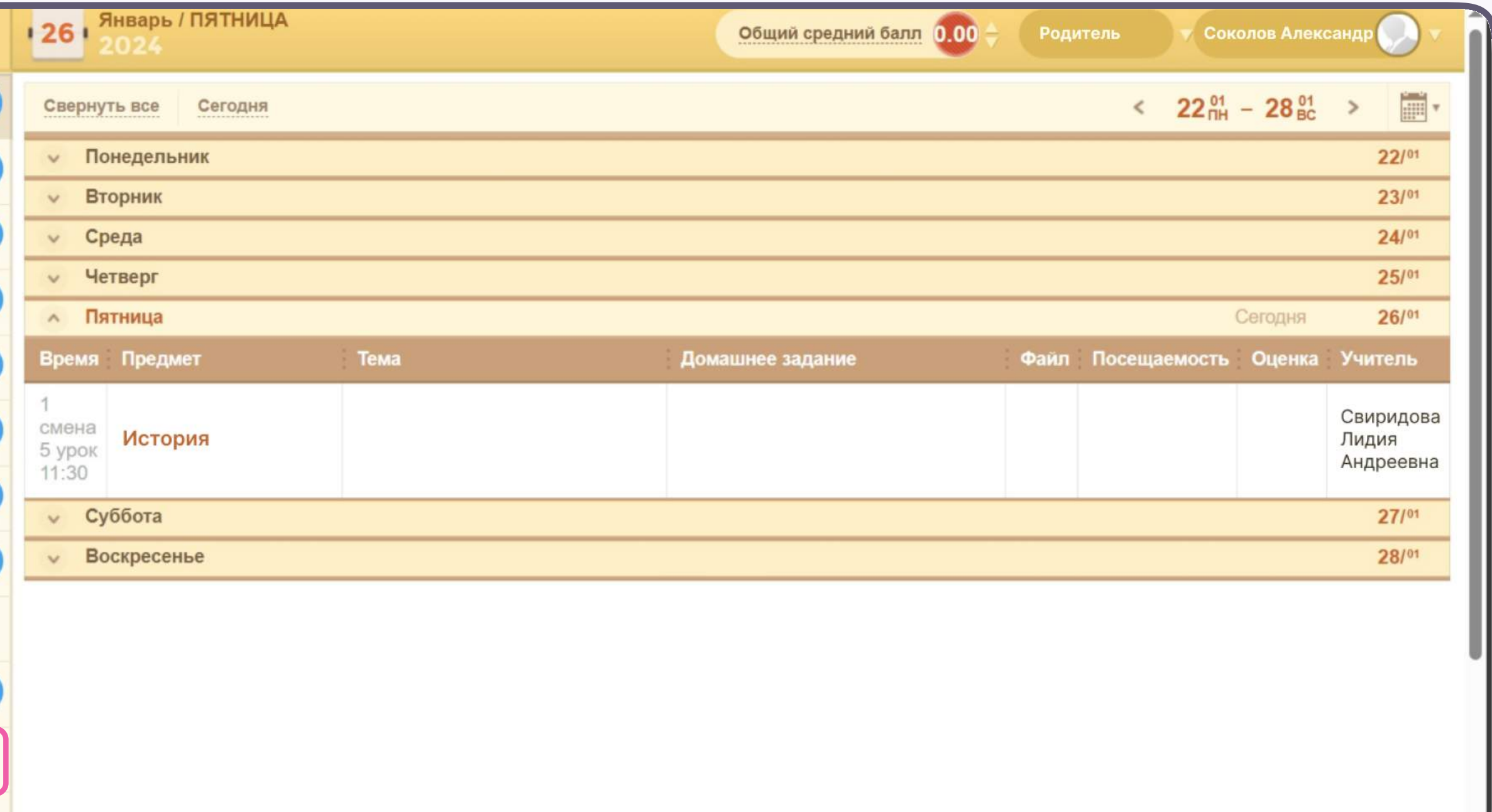

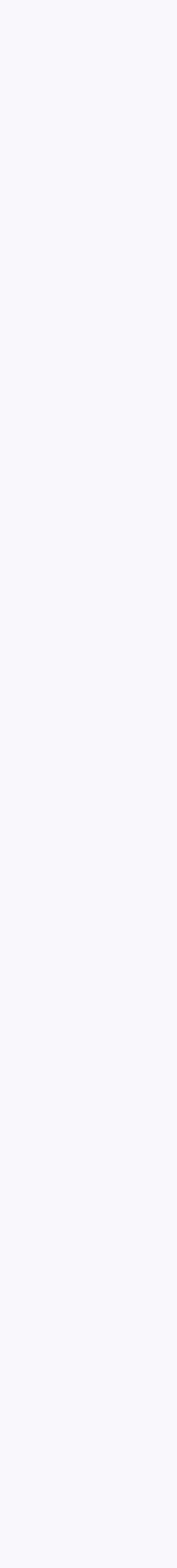

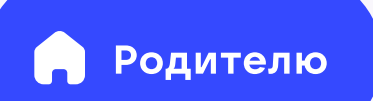

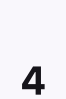

3. После связки аккаунта с учебным профилем вместо иконки «Авторизация в Сферум» появится «Сферум»

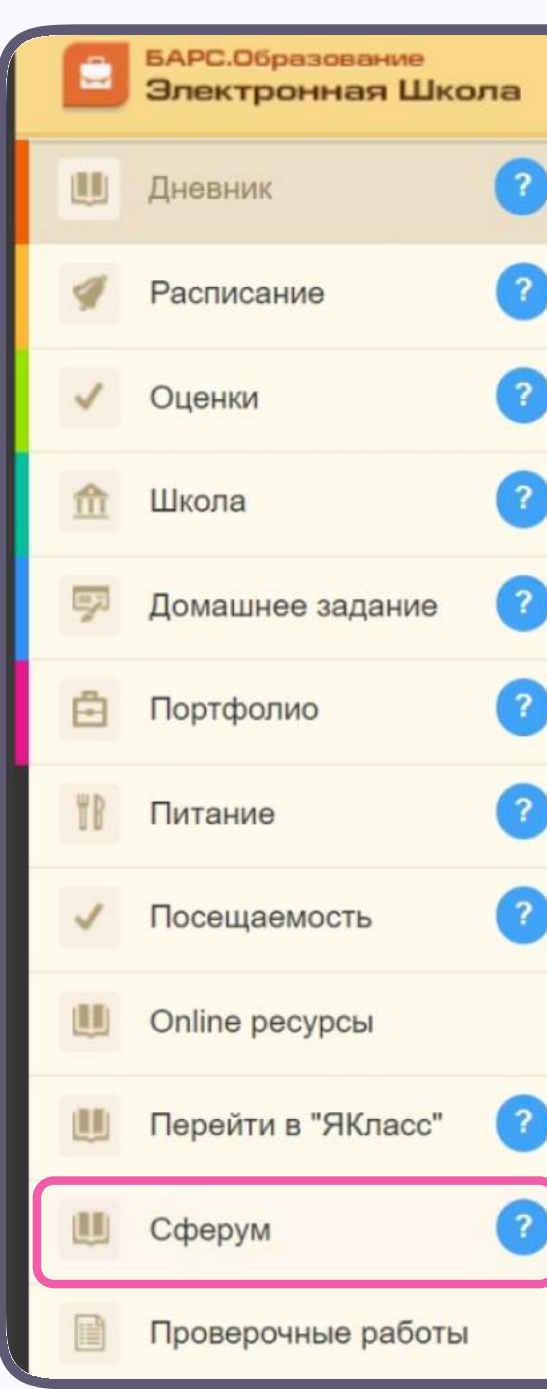

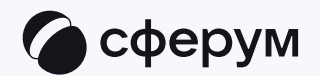

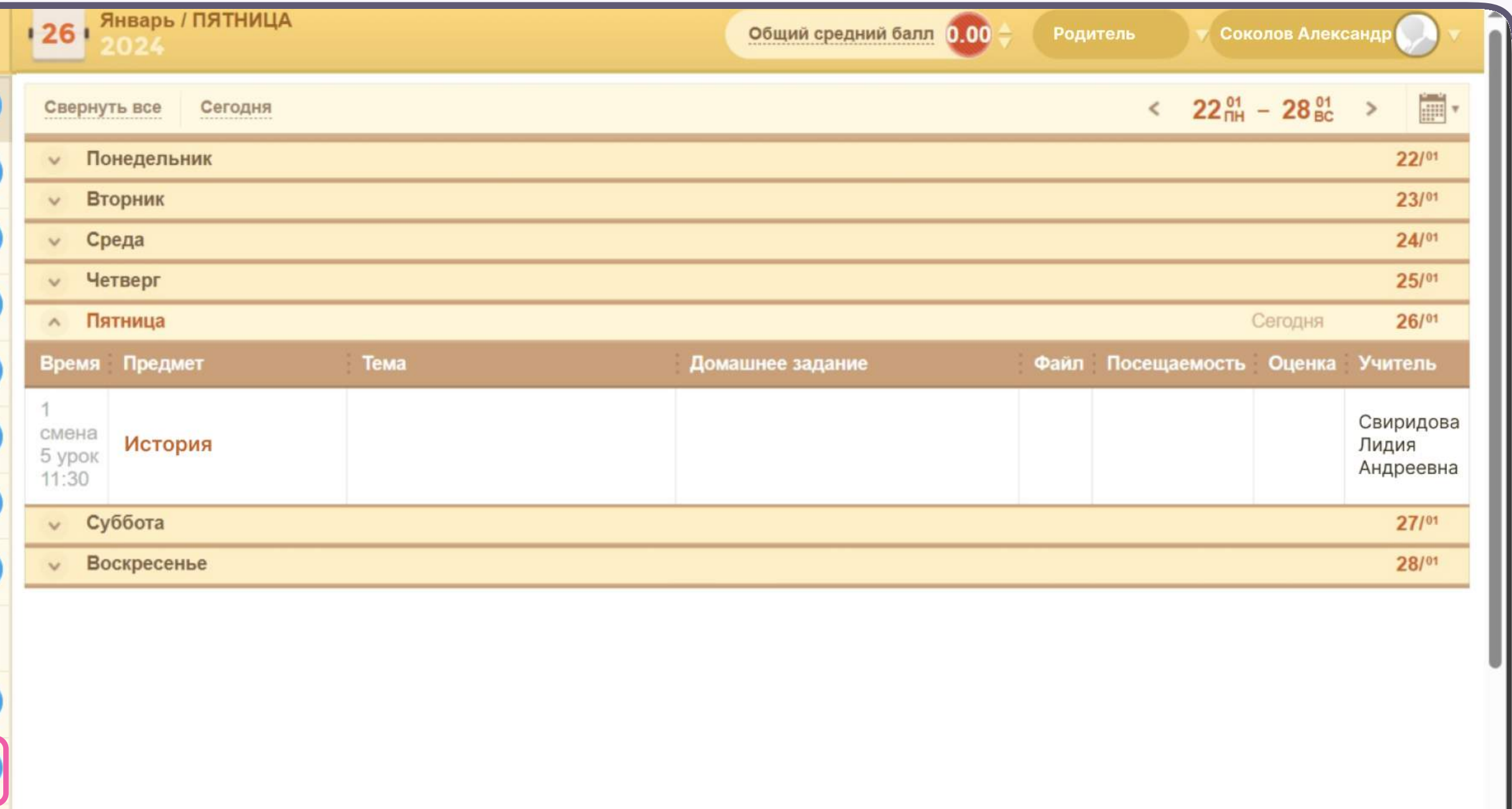

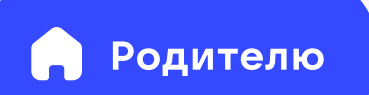

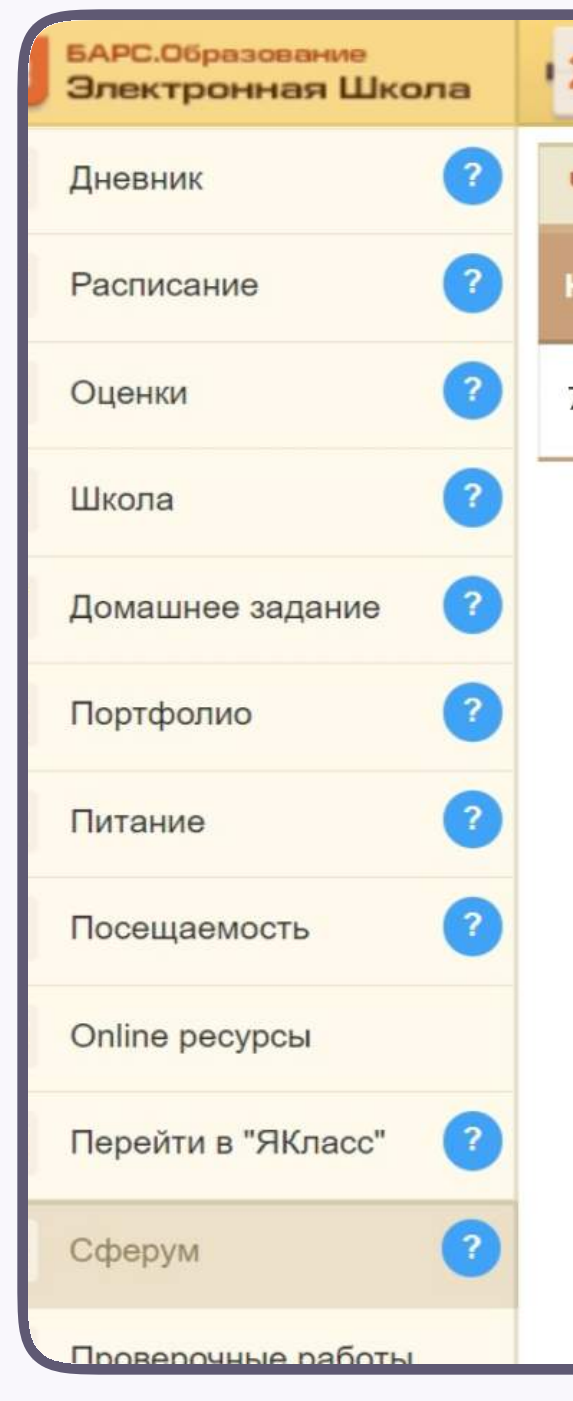

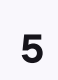

4. В электронном дневнике отобразятся все доступные чаты. Для перехода в VK Мессенджер нажмите на кнопку «Перейти в Сферум»

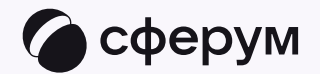

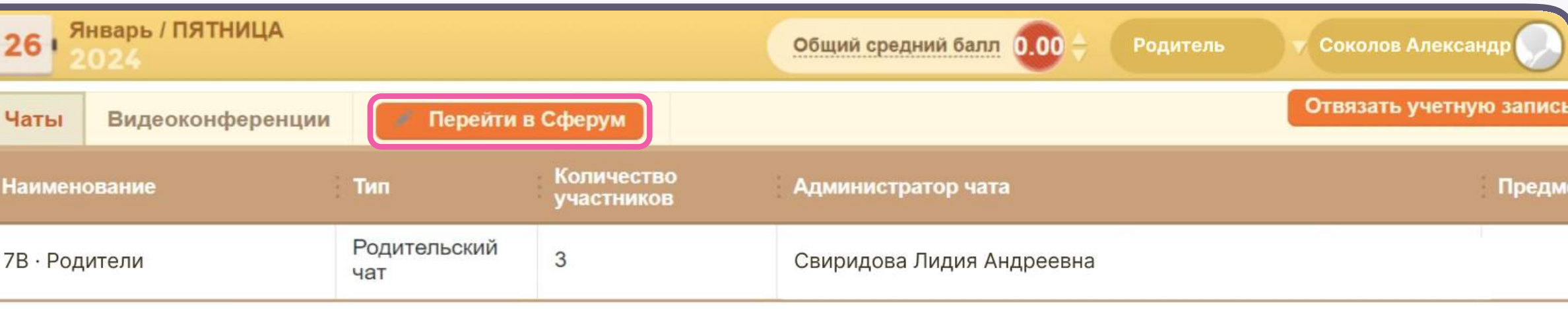

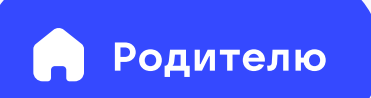

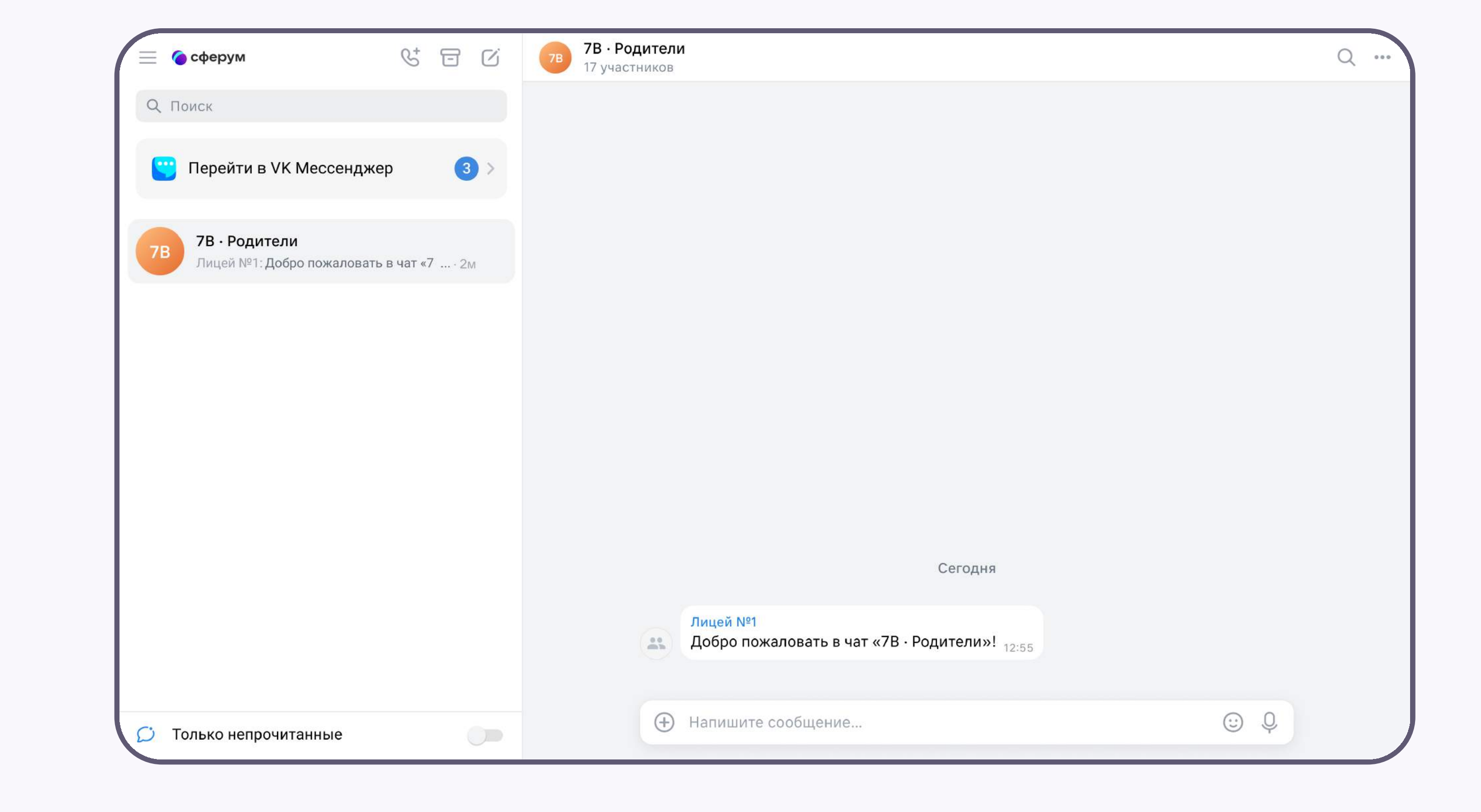

![](_page_6_Picture_5.jpeg)

После авторизации откроется VK Мессенджер, и вы увидите список доступных вам чатов. Здесь вы можете общаться с учителями, классным руководителем и другими родителями

![](_page_6_Picture_4.jpeg)